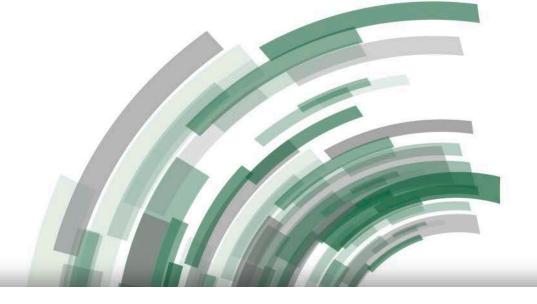

GlobalLink Mobile Application Manual

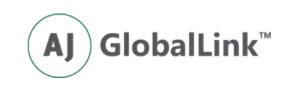

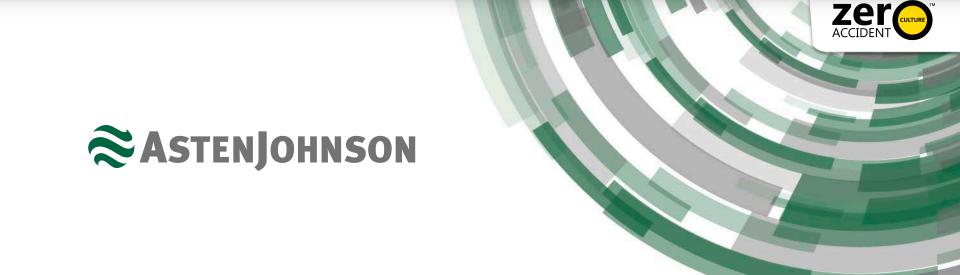

# GlobalLink Mobile Application Introduction

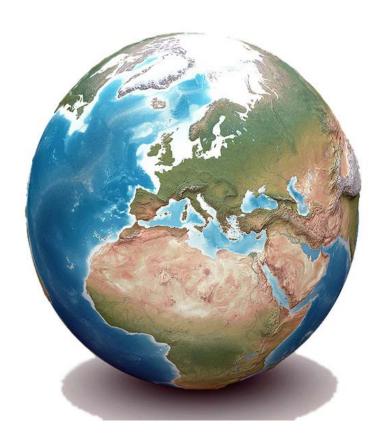

The mobile application is an abbreviated view of the web version of <u>GlobalLink</u>. It allows you to view inventory for all paper machine clothing positions for your mill and see what fabrics are on order or on the machine. Additionally, you are able to select install and removal dates of AstenJohnson fabrics, view run history, and access fabric specification information. With the mobile application, you can do all of this in a matter of minutes.

The next pages of this manual will walk you through how to bookmark the GlobalLink Mobile Application to your phone's home screen for easy accessibility and will provide instructions on how to maneuver throughout the phone application.

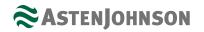

### How to Bookmark GlobalLink on Mobile Phone Home Page

#### Steps to follow for **iPhone users:**

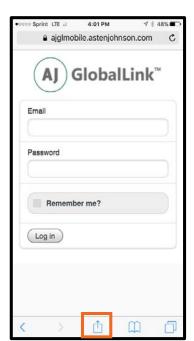

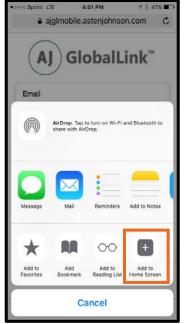

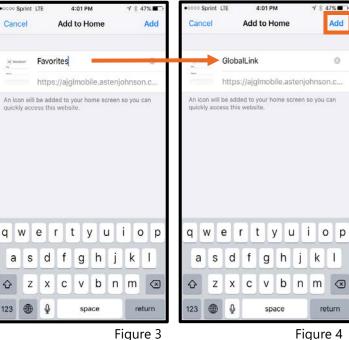

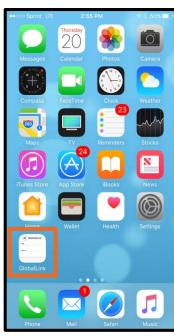

Add

0

Figure 1

Figure 2

Figure 3

Figure 5

Step one: Click on the share button above after opening this web address on your iPhone:

https://ajglmobile.astenjohnson.com

Step two: Click on "Add to Home Screen" Step three: Rename "Favorites" to GlobalLink Step four: Click on "Add"

Step five: Ensure that the GlobalLink icon is on the home page

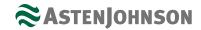

### How to Bookmark GlobalLink on Mobile Phone Home Page

#### Steps to follow for **Android users:**

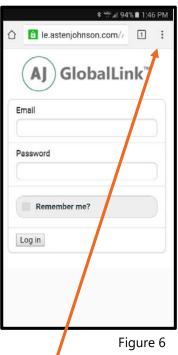

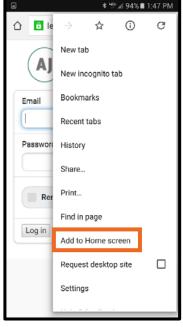

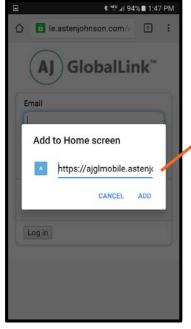

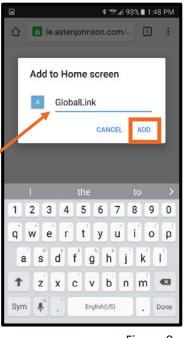

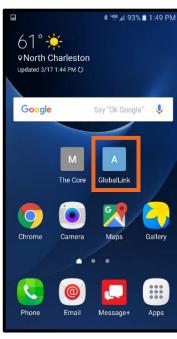

Figure 7

Figure 8

Figure 9

Figure 10

Step one: Click on the three stacked dots after opening this web address on your phone:

https://ajglmobile.astenjohnson.com

Step two: Click on "Add to Home screen" Step three: Rename the web address GlobalLink

Step four: Click on "Add"

Note: Some Android users will be unable to rename the web address to "GlobalLink," but the ultimate functionality of the app will be the same.

Step five: Ensure that the GlobalLink icon is on the home page

Note: The GlobalLink icon will appear in blue and as an "A"

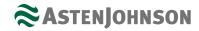

# Login Page

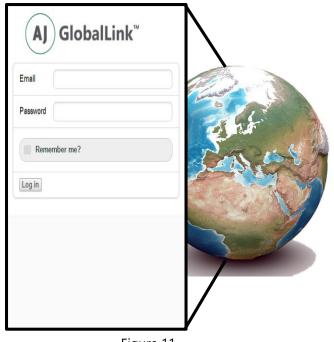

Open <a href="https://ajglmobile.astenjohnson.com">https://ajglmobile.astenjohnson.com</a> and enter your current email address and password that you have for your GlobalLink account.

**Note:** If you do not have a GlobalLink account and would like one, please contact your Inside Sales Representative to have an account created.

Figure 11

#### Main Menu

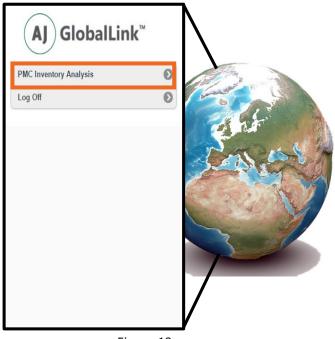

Figure 12

The main menu has two options:

PMC Inventory Analysis and Log Off.

To view your mill's inventory and maneuver throughout the phone application, click on the PMC Inventory Analysis link.

Once you have completed your session, return to this page to Log Off.

### PMC Inventory Analysis

When you click on "PMC Inventory Analysis," you will see the name of your paper mill, the first machine and position on your paper machine, the "Next AJ Inst" date and the "Inst/Rem Fab" button. From this view, you will also be able to see what fabric number is currently on the machine and how long it has been running, how many pieces of inventory are in the mill or warehouse, and how many fabrics are in process.

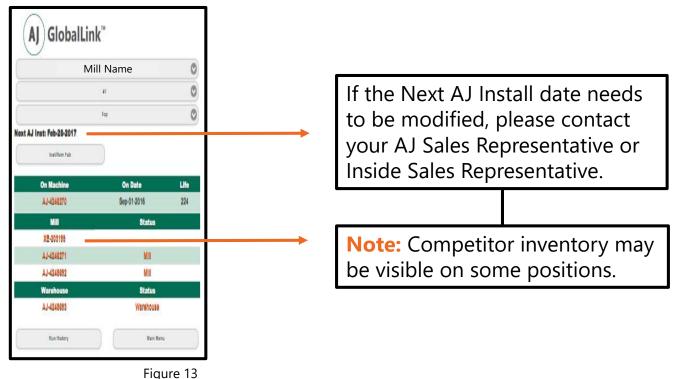

### PMC Inventory Analysis-Continued

If your paper mill has more than one machine, the phone application will default to the lowest machine number. To view more machines and positions, click on the machine number or position name links. In the example below, the position link is used to transition from the Top forming position to the 2<sup>nd</sup> Top dryer position.

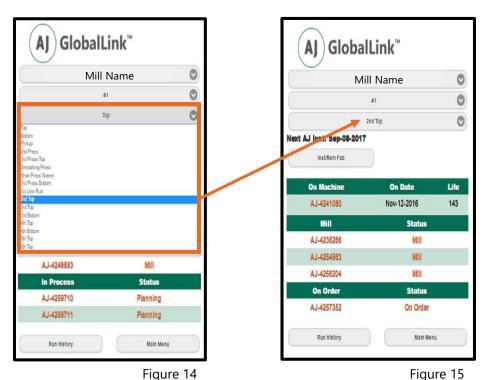

### PMC Inventory Analysis-Continued

To view fabric results for pieces in the mill or in warehouse stock, click on the AJ fabric number. From here, you will see detailed fabric information including actuals. To see ordered specs for any fabric listed "On Order," click on the AstenJohnson fabric number and a box will pop up. Please note that ordered and completed spec information will vary by product line.

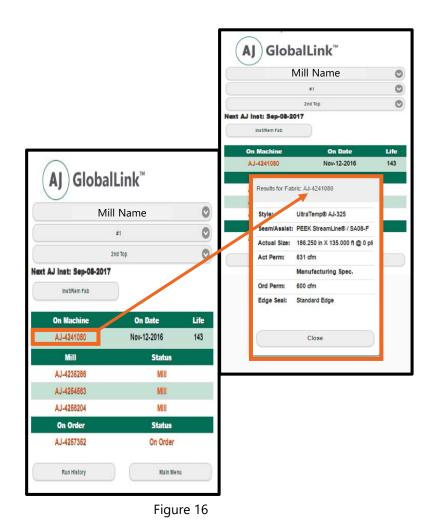

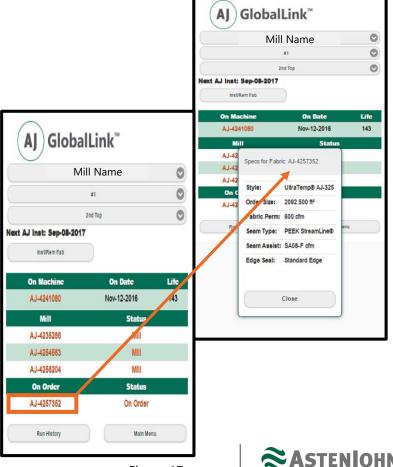

Figure 17

**ASTENJOHNSON** 

#### Install & Remove Fabric

To install or remove a fabric, click on the "Inst/Rem Fab" button located below the Next AJ Install date. The Rem (Removal) Date and Ins (Install) Date will automatically default to today's date and the fabric that comes first in sequential order for this position will populate in the "Installed" field. Please proceed to the next page to view how to edit these fields.

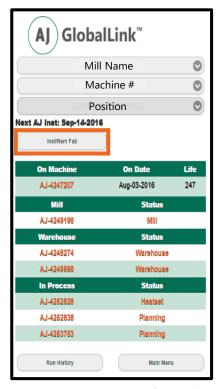

Figure 18

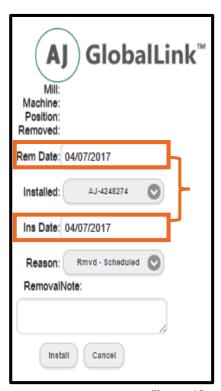

Figure 19

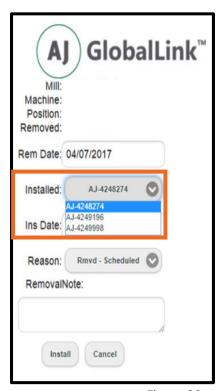

Figure 20

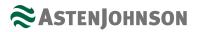

#### Install & Remove Fabric -Continued

If the fabric being installed is *not* the oldest fabric in inventory, click on the fabric number next to "Installed" and select the correct number. After ensuring that the "Rem/Ins Dates" are correct, choose a Reason for removing the piece on the machine and then add a Removal Note if desired and click on "Install."

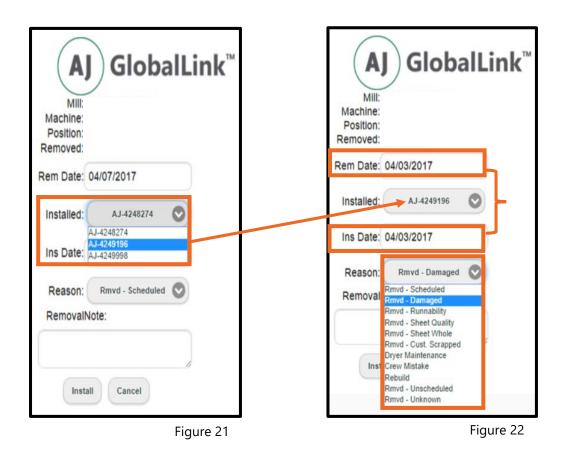

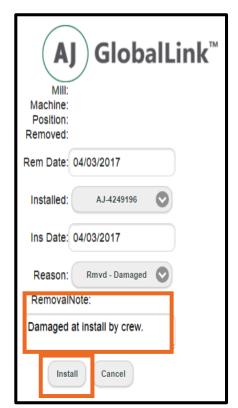

Figure 23

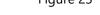

#### Install & Remove Fabric -Continued

After clicking on "Install" a box will pop up asking you to "Confirm" the change. Once confirming the install, an email notification from <a href="mailto:noreply@astenjohnson.com">noreply@astenjohnson.com</a> will be sent to the individual who made the installation request. The AJ Sales Representative who oversees the position, the ISR (Inside Sales Representative) for the mill, and Supply Chain Managers will all be copied on the email.

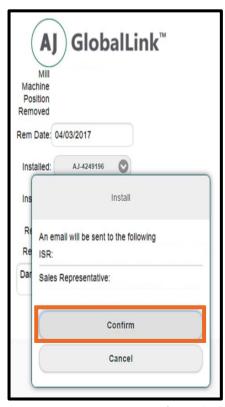

Figure 24

#### **Example Email:**

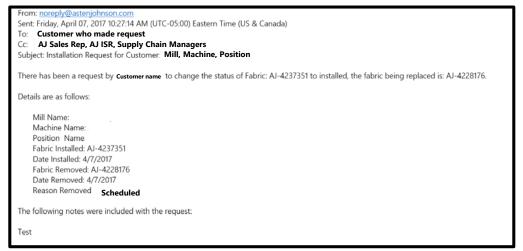

Figure 25

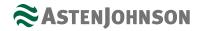

#### Run History

Run History is located at the bottom left hand corner of any position's page. When you click on it, you will see the current fabric on the machine, plus 15 previous runs for Forming, Pressing, & Drying positions. If applicable, competitor runs will be visible as well. This page will show what fabric numbers have been installed, what dates they were installed, and how long each fabric ran on the machine. An example is shown below:

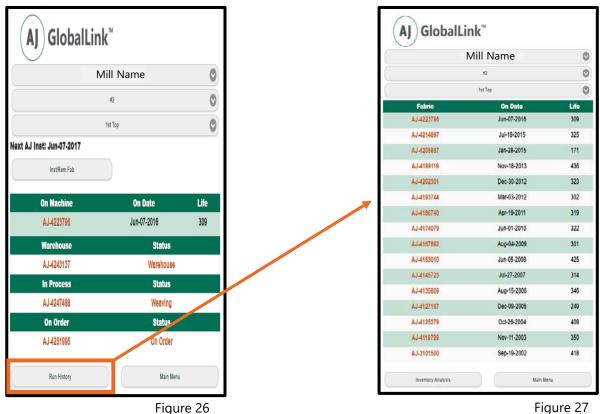

### Run History - Continued

If you click on any AJ fabric in run history, you will see the manufacturing results for that specific fabric along with the removal reason. If a removal note was entered when a piece was removed from the machine, it will be listed at the bottom of the screen next to "Rem Note." An example is shown below. Once you have closed this screen, you may return to the position view via Inventory Analysis or return to the Main Menu.

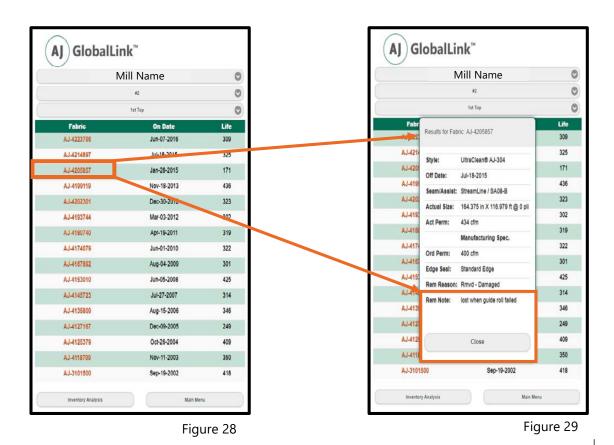

# GlobalLink Mobile Application Conclusion

We hope that this manual has served as a beneficial tool and that you have gained a better understanding of how the GlobalLink Mobile Application functions. Our objective of the mobile application was to give you the ability to access your mill's inventory in the palm of your hand from *anywhere*.

Should you have any questions about GlobalLink or the mobile application, please contact your AstenJohnson Sales Representative or Inside Sales Representative for assistance.

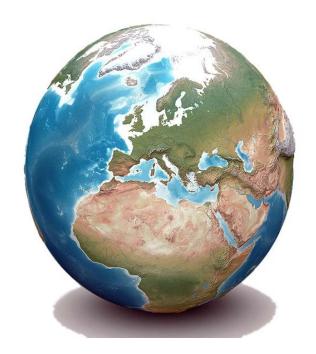

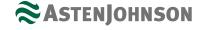

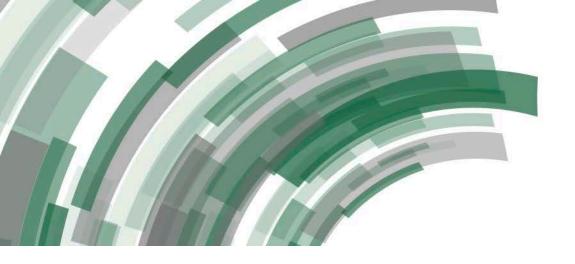

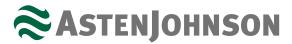

# Thank you for your time!

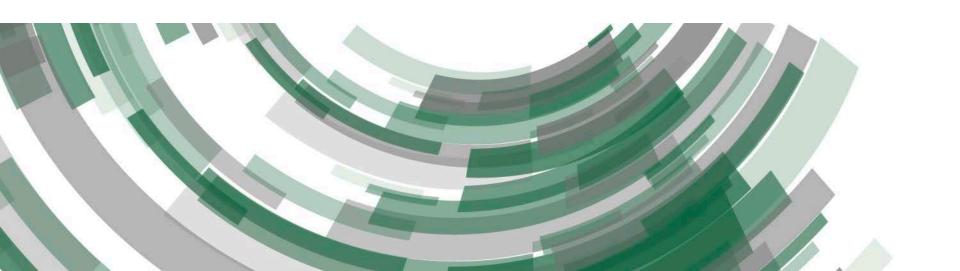